## Relatório de Movi[mento Caixa por Centro de Custo](http://sigloc.com.br/documentacao/?p=367)

 Aqui veremos como gerar um relatório de todo movimento no caixa por centro de custo, nele temos todas entradas e saídas e um resumo por tipos e a opção de colocar assinatura dos responsáveis.

Este relatório agrupa por centro de custos e por tipo, além de fornecer colunas separadas entre entradas e saídas.

Ele exibe primeiramente as entradas depois as despesas, e todas separadas por centro de custos e com seus totais agrupados.

Todos relatórios seguem o mesmo padrão de filtro e geração de relatórios.

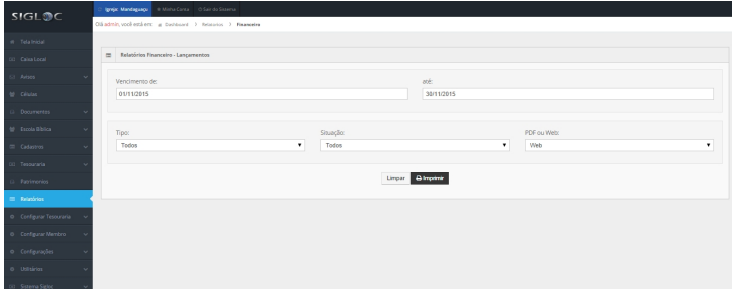

[Os filtros que podem ser aplicados são:](http://sigloc.com.br/documentacao/wp-content/uploads/2015/11/relatorio-financeiro.png)

**Período** de Vencimento das despesas Início e Fim

**Tipo de Receitas ou Despesas**, define o tipo.

**Situação**: em aberto, pendentes ou todas.

**PDF ou Web**: Para somente visualizar a opção web resolve, e está também pode ser impressa utilizando o navegador. A versão PDF é essencial para arquivar ou enviar para email.

Feito isso, adicionado todos os filtros basta clicar no botão Imprimir.

Será gerado este relatório abaixo, com o movimento do caixa de acordo com o filtro empregado na geração. Os dados do cabeçalho são pegos do cadastro da Sede

## Relatório Financeiro Por Centro de Custo

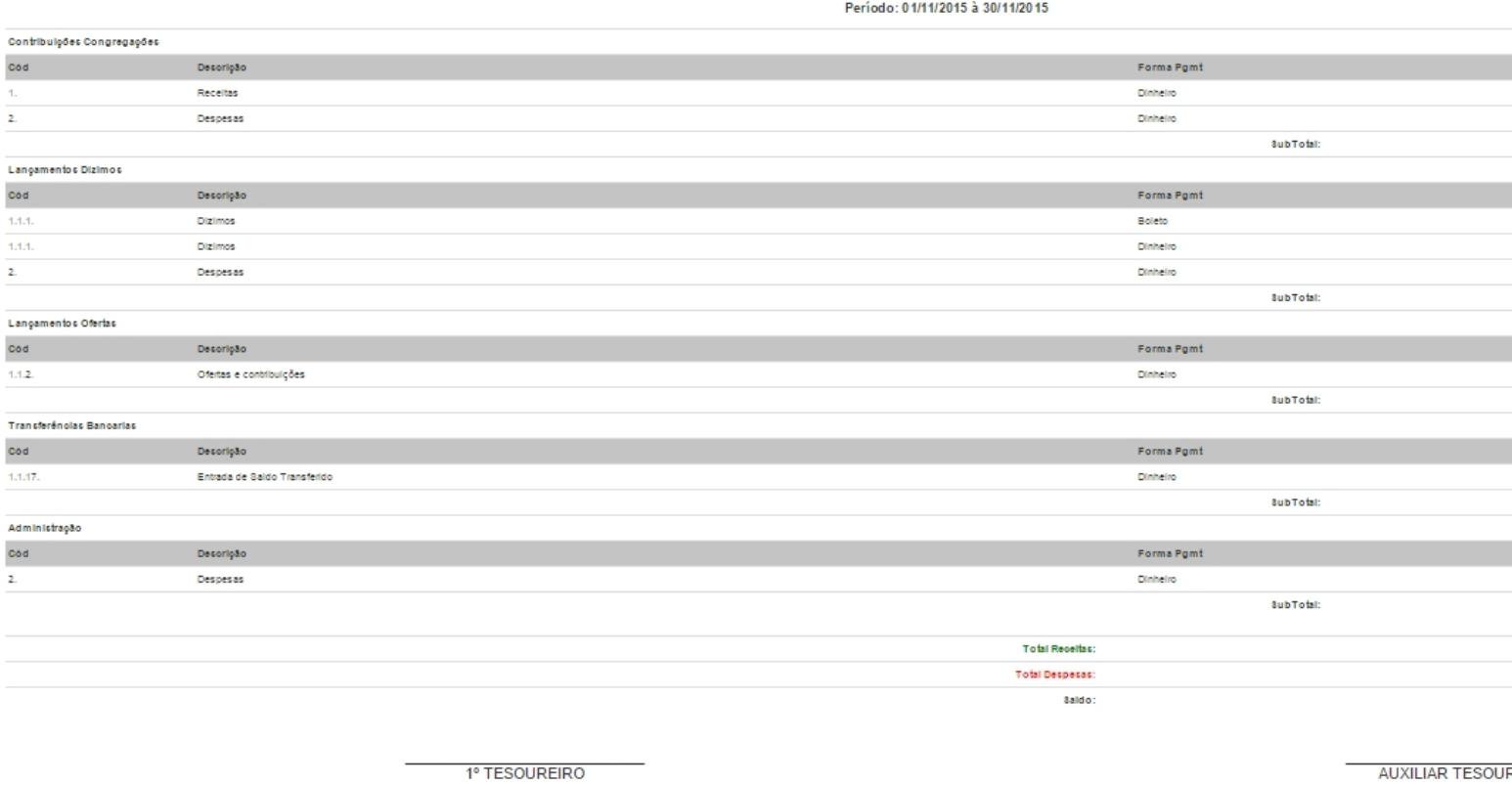

DIRIGENTE CONGREGAÇÃO

cod ...

 $\circ$  od

 $14.4$ .<br> $14.4$ .<br> $2.$ 

Cod ...  $1.1.2.$ 

 $\mathbf{Z}_{\mathrm{eff}}$ 

1.  $\mathbf{z}$ 

Essas opção de assinaturas como 1° Tesoureiro, Auxiliar Tesouraria e os outros, podem ser definido de acordo com suas necessidades em configurações do sistema.

COMISSÃO CONTAS CON